# **Presentación de Partes Hospitalarios en Hermes**

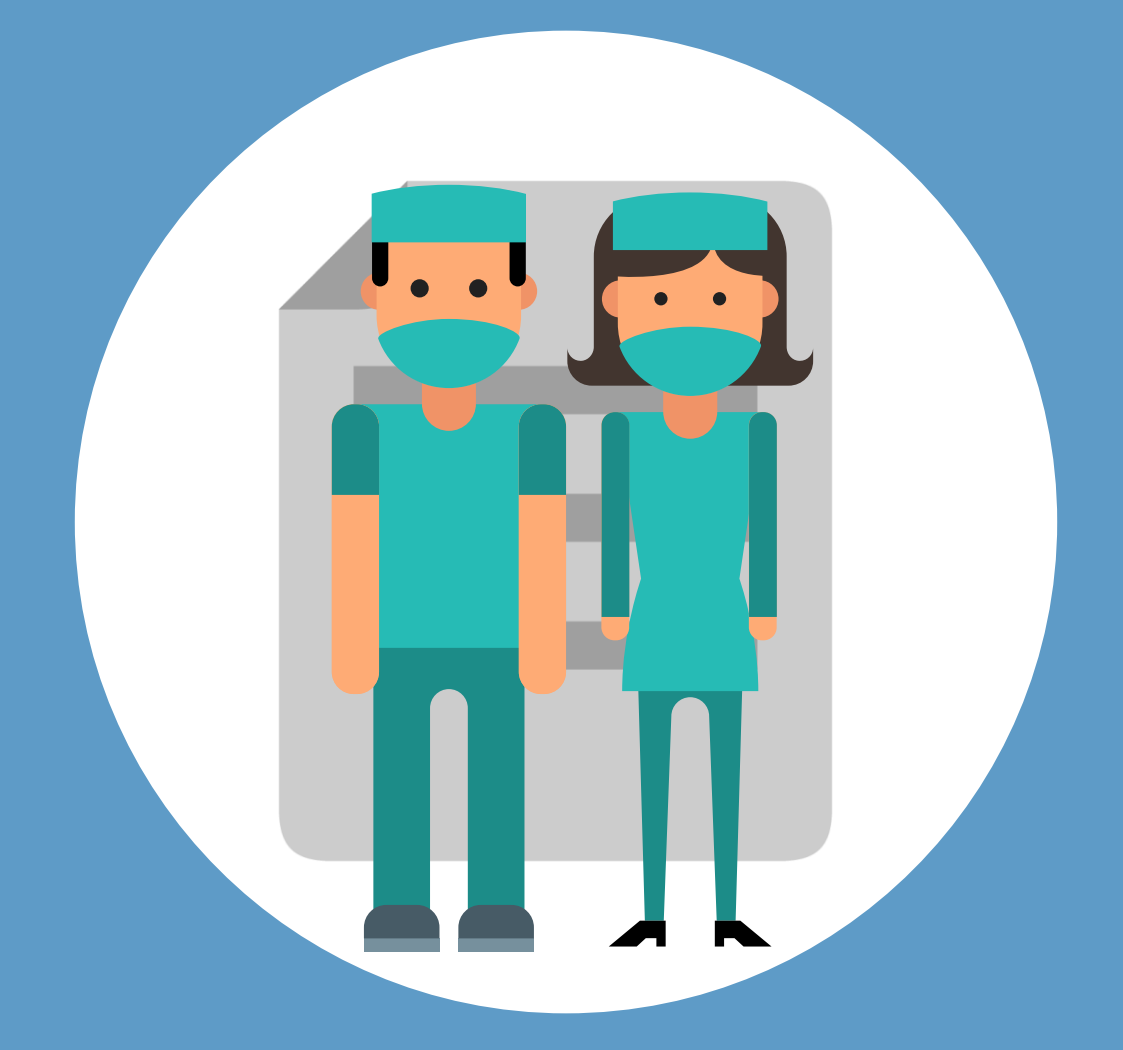

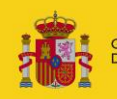

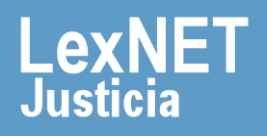

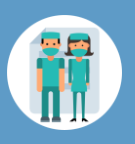

## **¡Bienvenido!**

A partir de ahora se podrán **presentar partes los 365 días del año, las 24 horas** gracias a la presentación electrónica a través de la aplicación **HERMES ([https://hermes.justicia.es\)](https://hermes.justicia.es/).**

Para presentar un **parte** seguimos estos pasos:

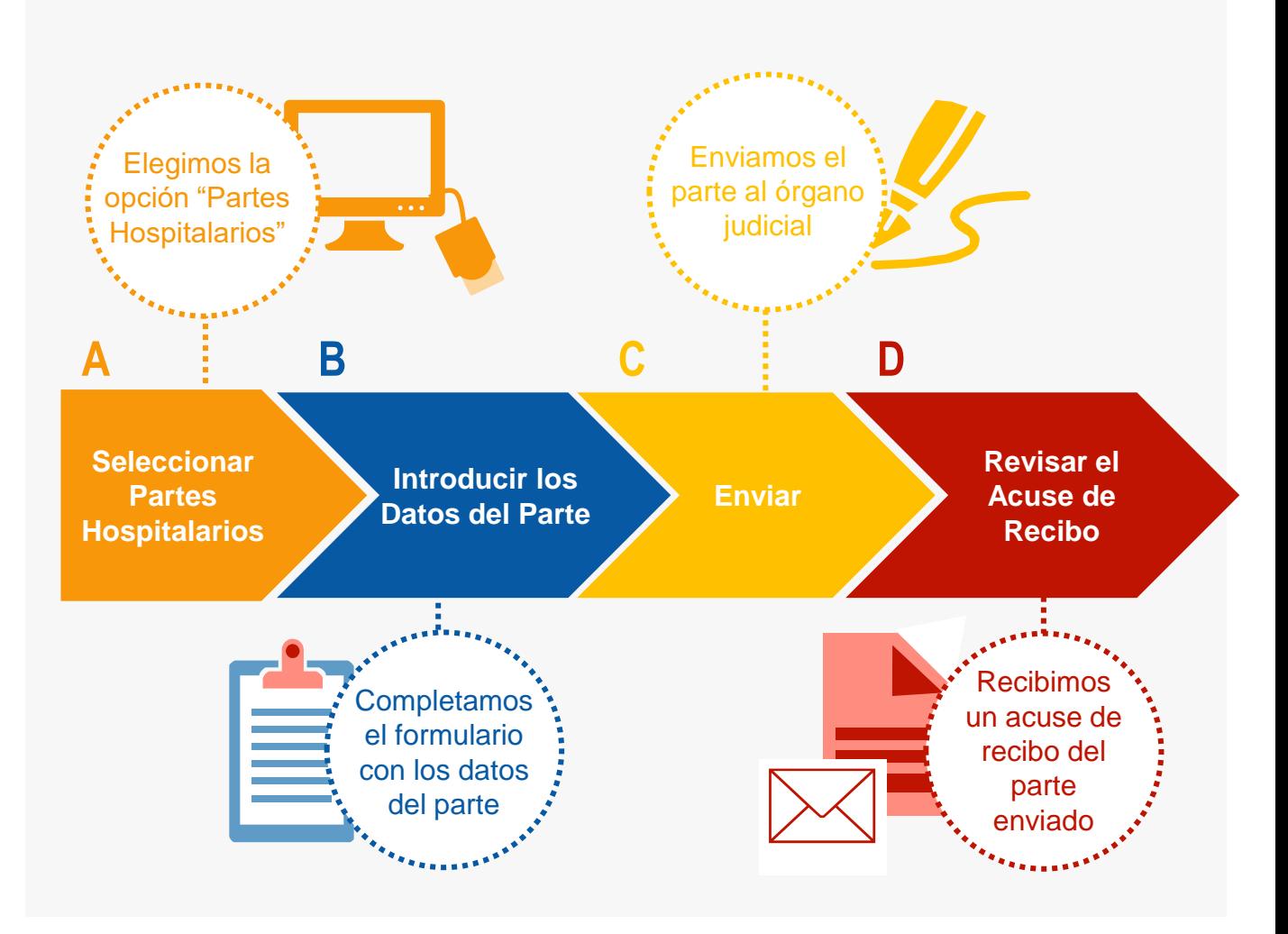

¡Veamos cada uno de ellos con detenimiento!

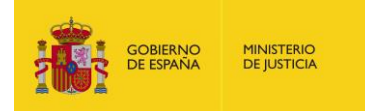

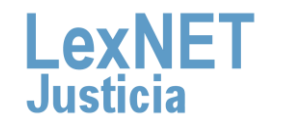

## **A Seleccionar Partes Hospitalarios**

Pulsamos **"Remisiones"** en la página principal <sup>y</sup> en el desplegable **1** "**Partes Hospitalarios**".

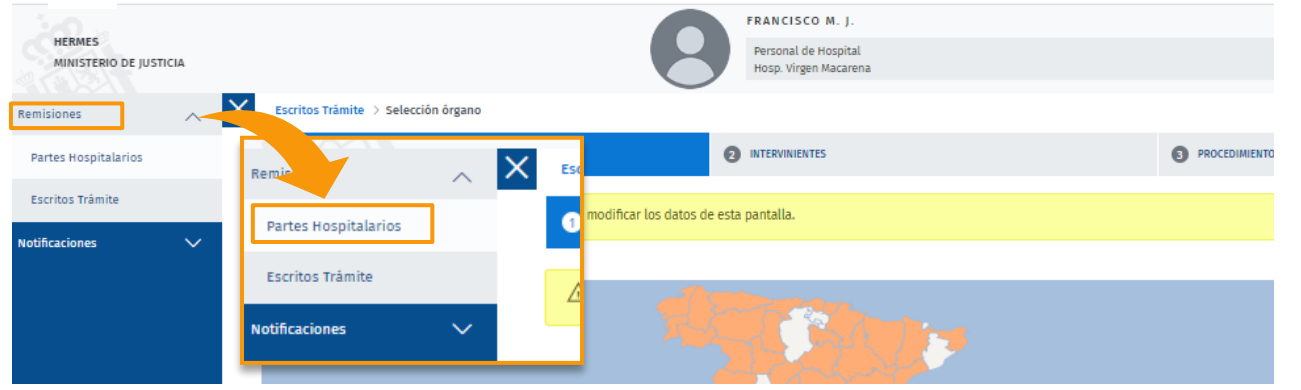

En el caso de que sea necesario, se pueden ir añadiendo intervinientes al escrito. Los intervinientes pueden ser **Persona 2 Física, Persona Jurídica <sup>y</sup> Ente sin Personalidad Jurídica**

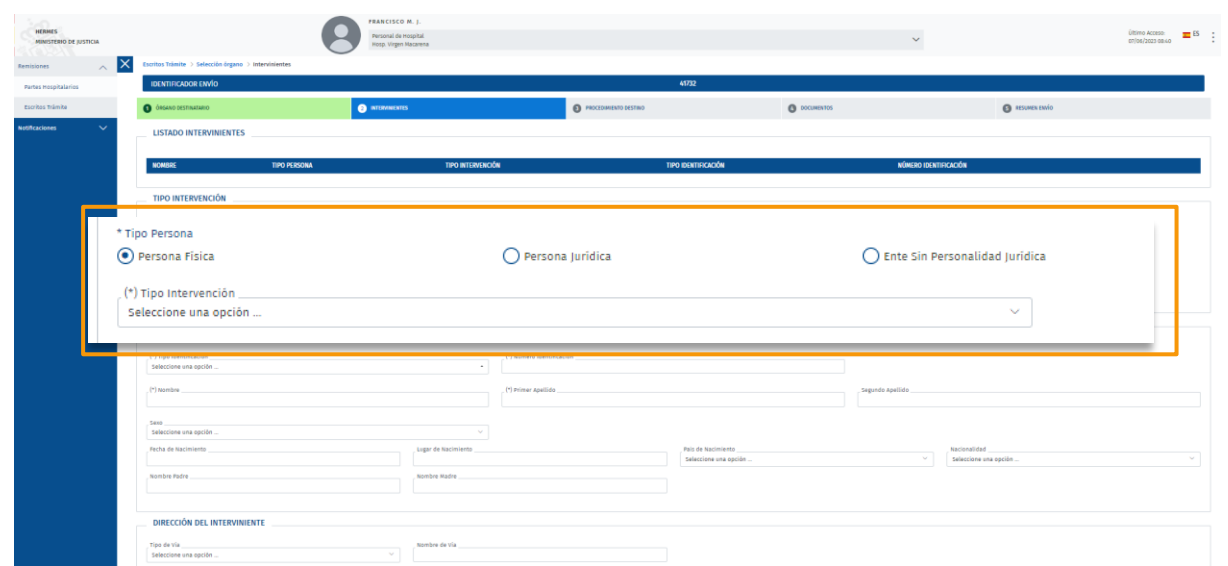

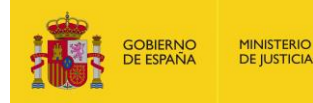

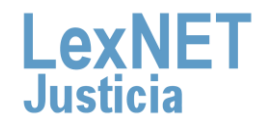

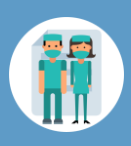

# **B Introducir los datos del parte**

Para introducir los datos del parte debemos **completar un formulario**  con 3 sencillos pasos:

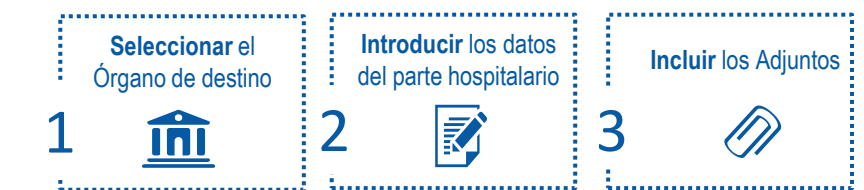

Seleccionamos el **Órgano destinatario,** el **orden jurisdiccional** y, a continuación, pulsamos en **"Siguiente"**. **1**

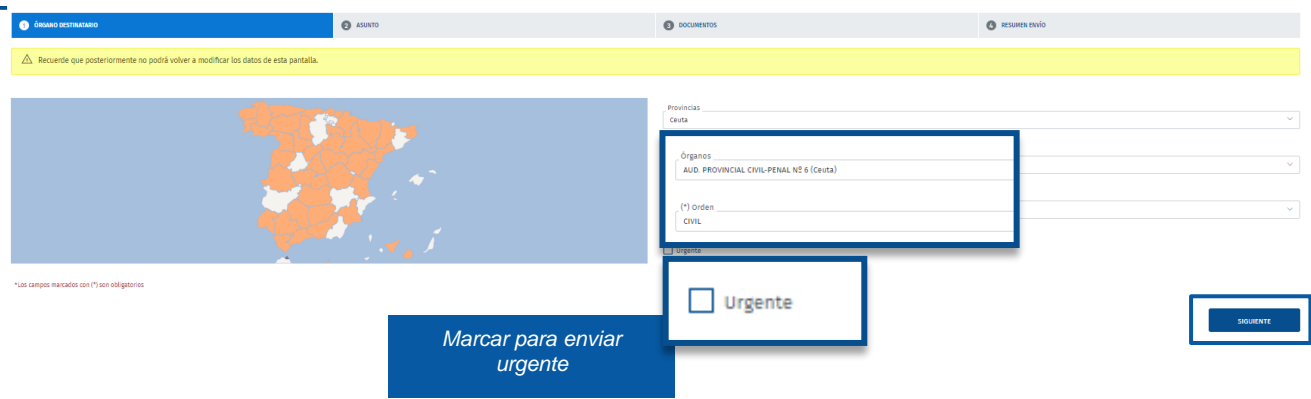

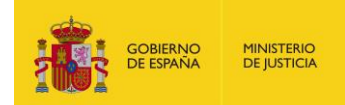

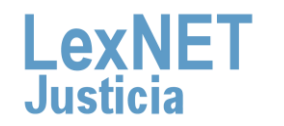

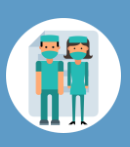

A continuación completamos los datos del **Parte Hospitalario** y **2** pulsamos en **"Siguiente"**.

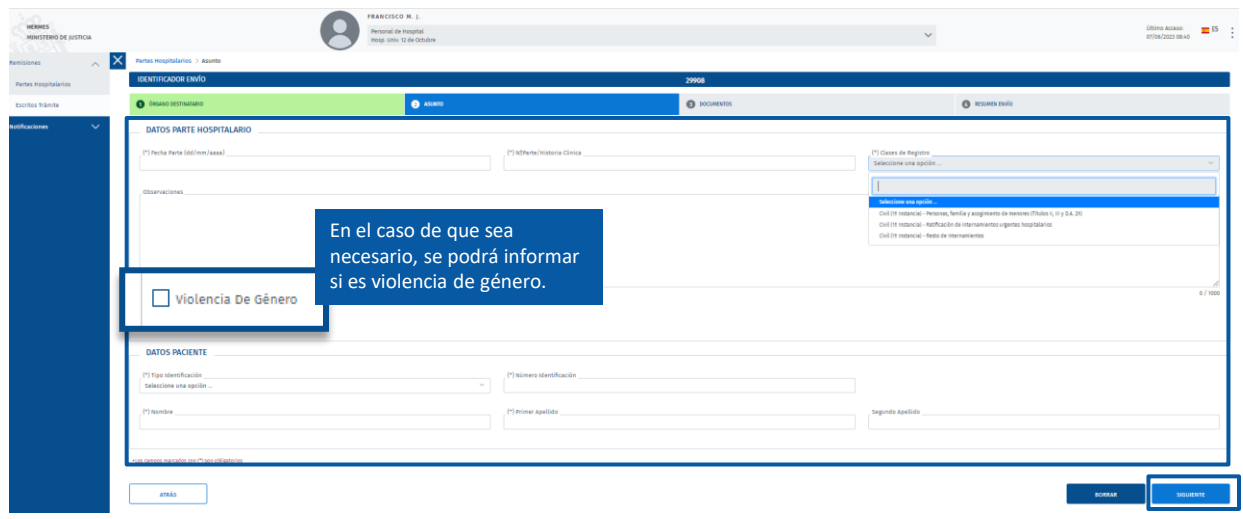

**3** El siguiente paso es **incluir los documentos** asociados al parte.

Incluimos el **documento Principal** del escrito pulsando el botón "**Seleccionar archivo**", lo catalogamos y pulsamos "**Añadir**". **3.1**

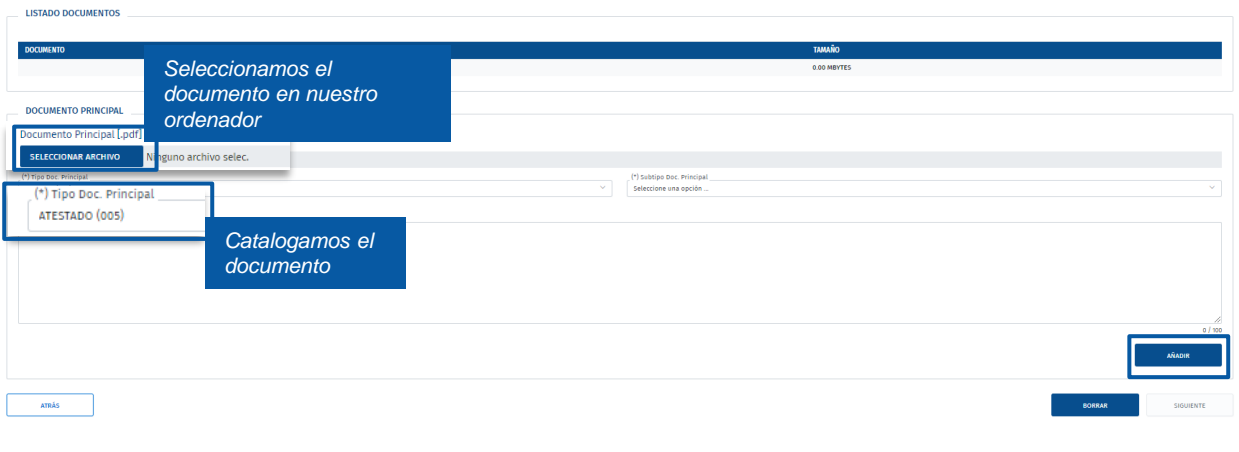

![](_page_4_Picture_8.jpeg)

![](_page_4_Picture_9.jpeg)

![](_page_5_Picture_1.jpeg)

#### **B** Introducir los datos del parte

**3.2**

Se muestra en la parte superior el **documento principal** adjuntado informando sobre el total de **Mb incluidos** y que podemos **editar, descargar y eliminar.** Además, podemos **incluir** tantos **documentos anexos** como necesitemos utilizando el mismo procedimiento. Completados los documentos pulsamos en el botón **"Siguiente".**

![](_page_5_Figure_5.jpeg)

![](_page_5_Picture_6.jpeg)

El **tamaño total** no podrá superar los **100mb** y el **tamaño máximo de cualquier fichero es de 15mb.**

![](_page_5_Picture_8.jpeg)

![](_page_5_Picture_9.jpeg)

![](_page_6_Picture_1.jpeg)

## **C Enviar**

Una vez **revisados los datos del envío** en el **Resumen Envío**, si **1** todo está correcto pulsamos en "**Finalizar**".

![](_page_6_Picture_50.jpeg)

*Podemos volver atrás para modificar los datos del atestado.*

![](_page_6_Picture_6.jpeg)

![](_page_6_Picture_7.jpeg)

![](_page_7_Picture_1.jpeg)

#### **Acuse de Recibo D**

Accedemos al **Listado de Envíos** pulsando **"Remisiones"** y posteriormente **"Partes Hospitalarios"** en el menú principal.

![](_page_7_Picture_82.jpeg)

![](_page_7_Picture_5.jpeg)

**MINISTERIO**<br>DE JUSTICIA

**1**

Vemos un listado con todos los partes enviados desde donde podemos **visualizar o descargar** el "**acuse de recibo**".

![](_page_7_Picture_83.jpeg)

![](_page_7_Picture_8.jpeg)

![](_page_8_Picture_0.jpeg)

![](_page_8_Picture_2.jpeg)